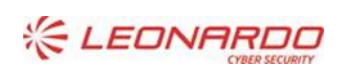

DY DXC.technology Enterprise Services Italia S.r.l. - A DXC Technology Company

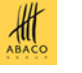

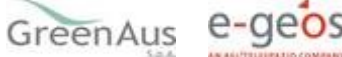

Identificativo: 38MWBE Rev.01.00

Data: 18/10/2023

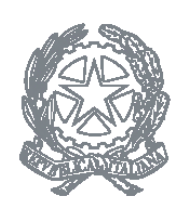

# **MINISTERO DELL'AGRICOLTURA<br>DELLA SOVRANITÀ ALIMENTARE E DELLE FORESTE**

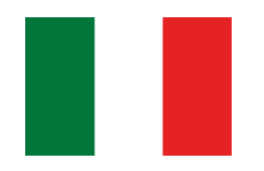

Registro Imprese Legno (EUTR)

**Manuale Utente - Operatore**

# Sommario

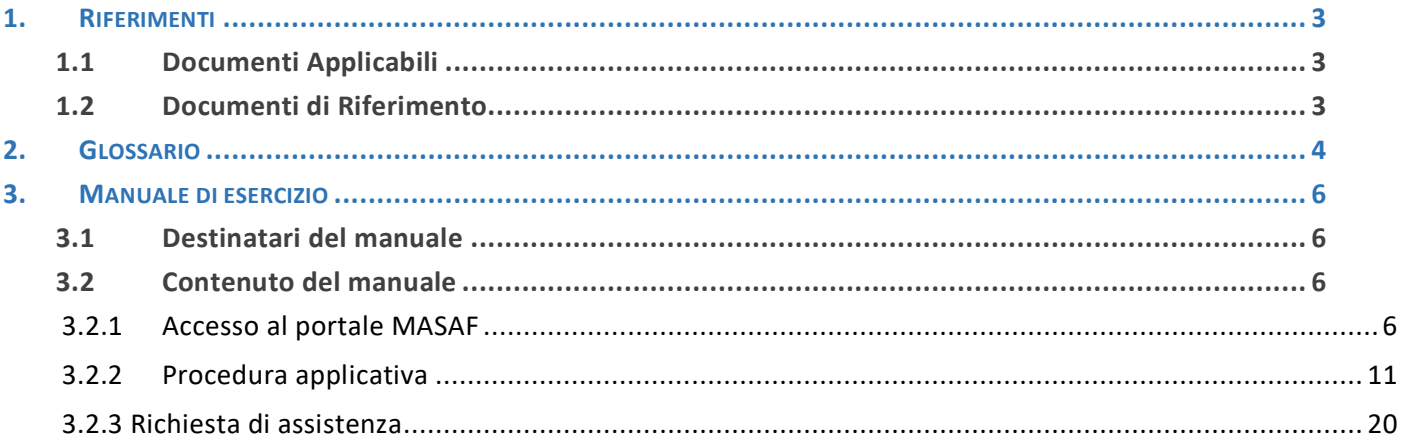

#### Lista delle Figure

NON È STATA TROVATA ALCUNA VOCE DELL'INDICE DELLE FIGURE.

#### Lista delle Tabelle

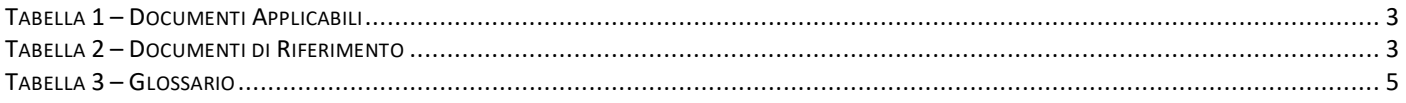

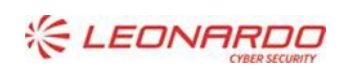

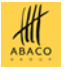

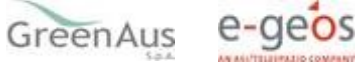

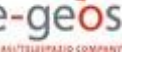

# <span id="page-2-0"></span>**1. RIFERIMENTI**

## <span id="page-2-1"></span>**1.1 Documenti Applicabili**

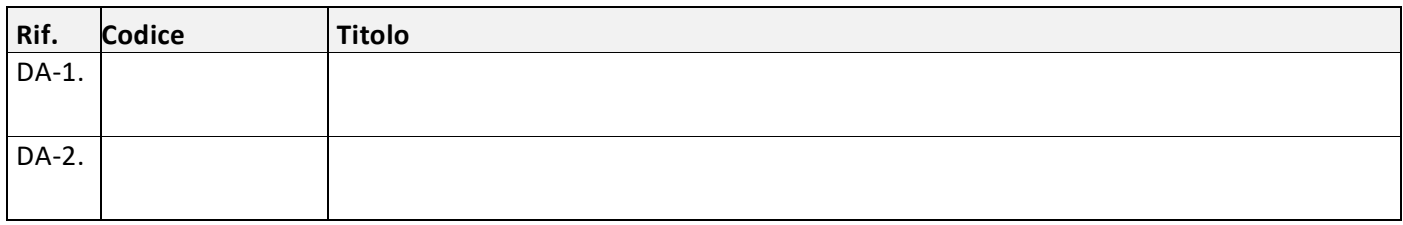

Tabella 1 – Documenti Applicabili

### <span id="page-2-3"></span><span id="page-2-2"></span>**1.2 Documenti di Riferimento**

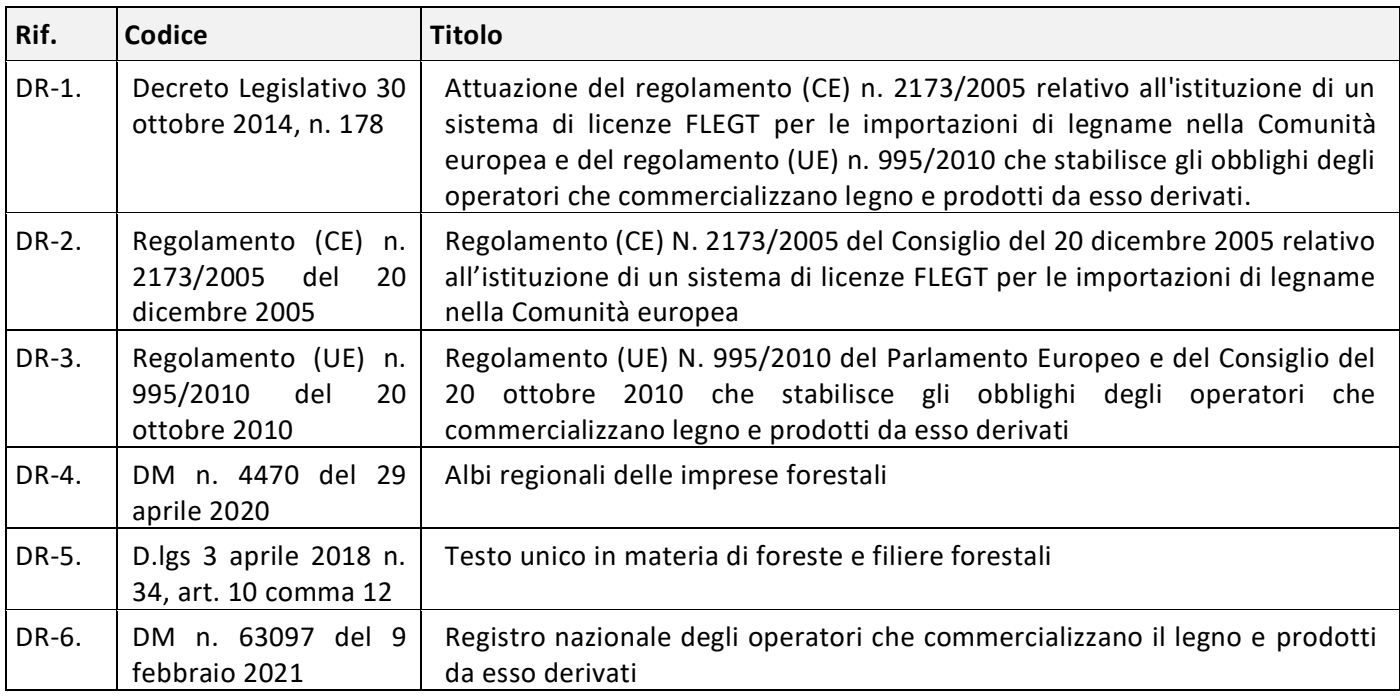

<span id="page-2-4"></span>Tabella 2 – Documenti di Riferimento

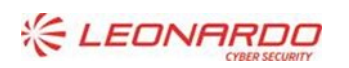

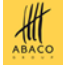

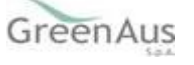

# <span id="page-3-0"></span>**2. GLOSSARIO**

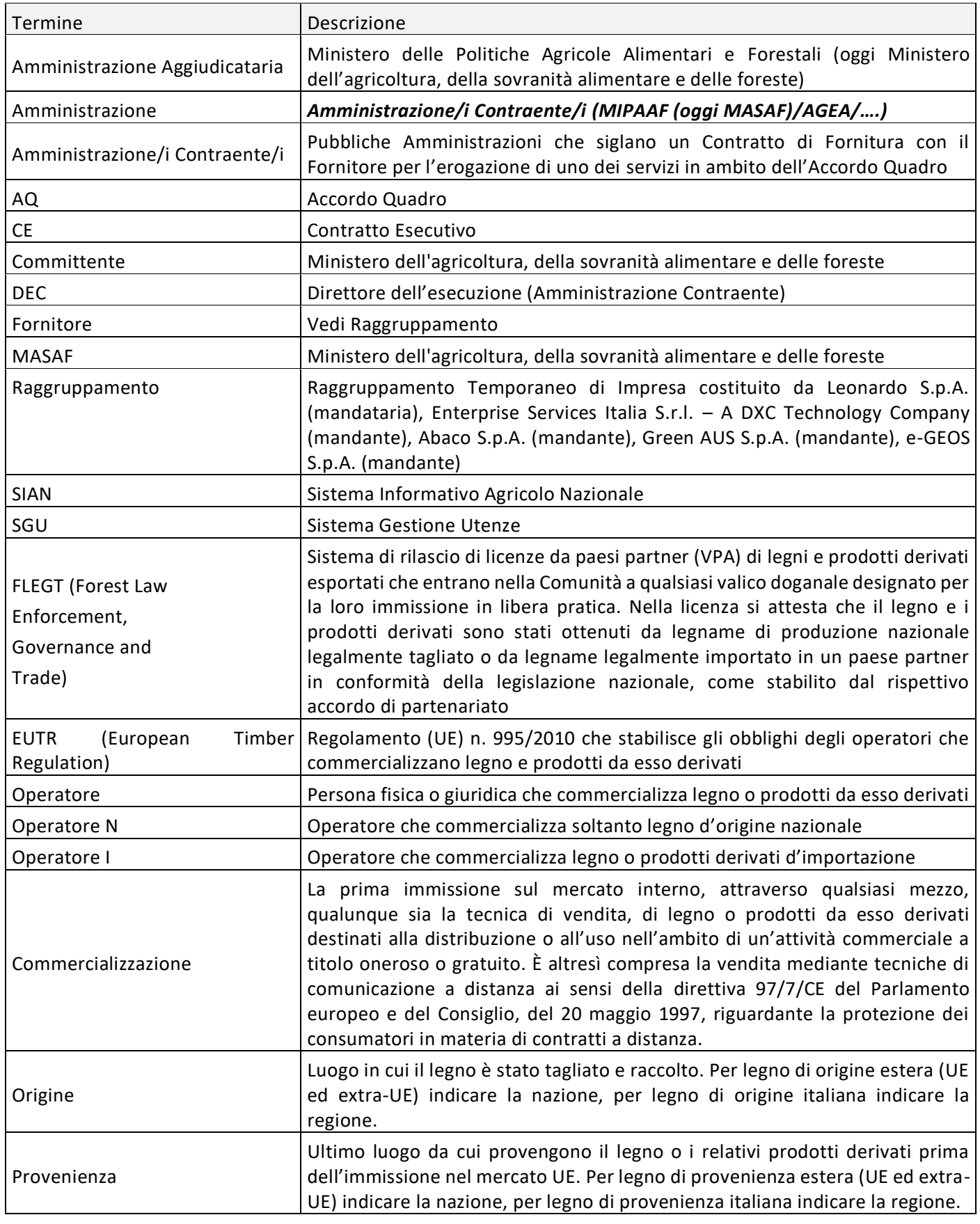

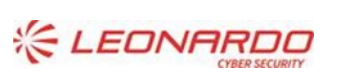

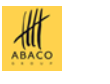

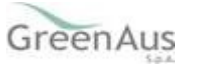

<span id="page-4-0"></span>Tabella 3 – Glossario

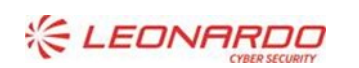

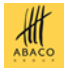

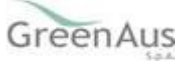

# <span id="page-5-0"></span>**3. MANUALE DI ESERCIZIO**

### <span id="page-5-1"></span>**3.1 Destinatari del manuale**

L'applicazione "Registro Imprese Legno" è stata realizzata per ottemperare a quanto previsto dal decreto ministeriale n. 63097/2021 del 9 Febbraio 2021.

Sono tenute ad iscriversi al registro le persone fisiche o giuridiche che effettuano la prima immissione sul mercato interno, attraverso qualsiasi mezzo, qualunque sia la tecnica di vendita, di legno o prodotti da esso derivanti destinati alla distribuzione o all'uso nell'ambito di un'attività commerciale come specificato nel regolamento (UE) n. 995/2010 e, per i prodotti inclusi, nell'allegato al Regolamento.

Sono esonerati dall'iscrizione obbligatoria al registro gli operatori che risultano regolarmente iscritti agli Albi o Elenchi regionali delle imprese che eseguono lavori o forniscono servizi forestali di cui all'art. 10, comma 8, lettera a) del decreto legislativo 3 aprile 2018, n. 34, ossia iscritti ad albi o elenchi regionali che si sono adeguati ai criteri minimi definiti dal Decreto Ministeriale 29 aprile 2020, n.4470 "Albi regionali delle imprese forestali" .

L'iscrizione ha validità dal momento dell'iscrizione sino al 15 gennaio dell'anno successivo e deve essere rinnovata ogni anno in cui si intende esercitare l'attività di commercializzazione del legno e prodotti da esso derivati prima dell'effettiva commercializzazione.

### <span id="page-5-3"></span><span id="page-5-2"></span>**3.2 Contenuto del manuale**

### **3.2.1** *Accesso al portale MASAF*

La guida completa per l'accesso al portale è disponibile accedendo al link:

<http://www.sian.it/public/helpPortale/Guida%20Operativa%20Iscrizione%20Utenti%20Qualificati.pdf>

#### 3.2.1.1 Iscrizione nuovi utenti

I soggetti privati (titolari di ditte individuali) o soggetti giuridici (Rappresentanti Legali) che necessitano di usufruire dei servizi del SIAN per accedere alle informazioni della propria azienda e assolvere agli adempimenti normativi e amministrativi relativi al settore di interesse, possono iscriversi (qualificarsi) al SIAN autenticandosi esclusivamente attraverso le proprie credenziali SPID, certificati digitali di autenticazione contenuti nella Carta di Identità Elettronica CIE, nella nuova tessera sanitaria (TS-CNS) o nella Carta Nazionale dei Servizi (CNS) collegandosi al portale [https://mipaaf.sian.it](https://mipaaf.sian.it/)

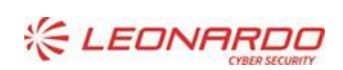

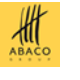

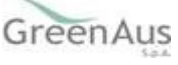

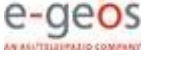

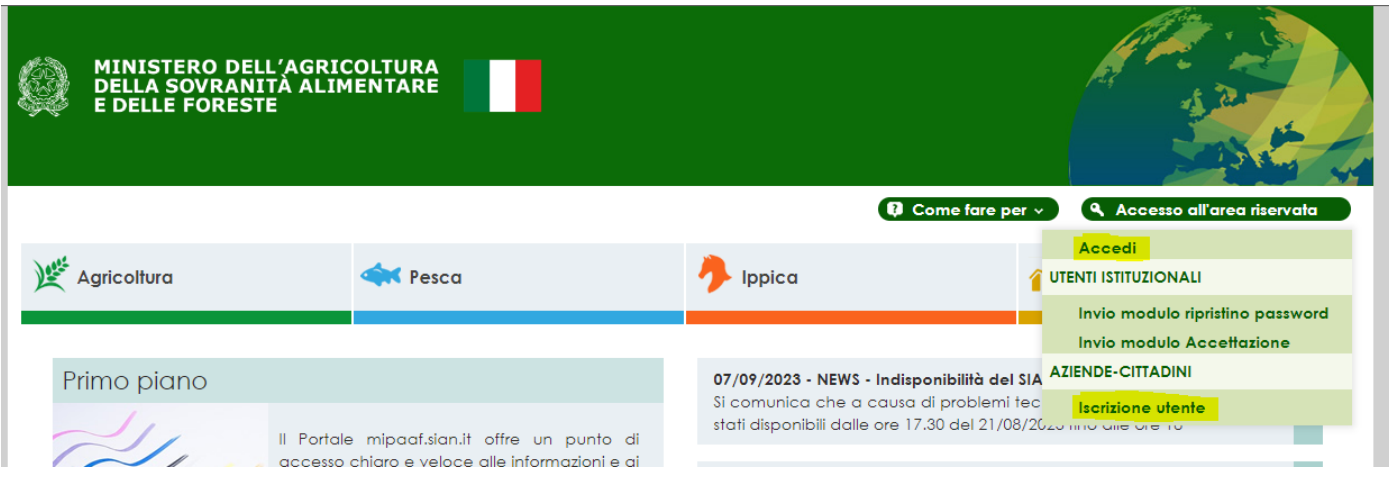

Dopo avere selezionato il link iscrizione, evidenziato nell'immagine, si arriva alla pagina di Selezione del Tipo di Iscrizione.

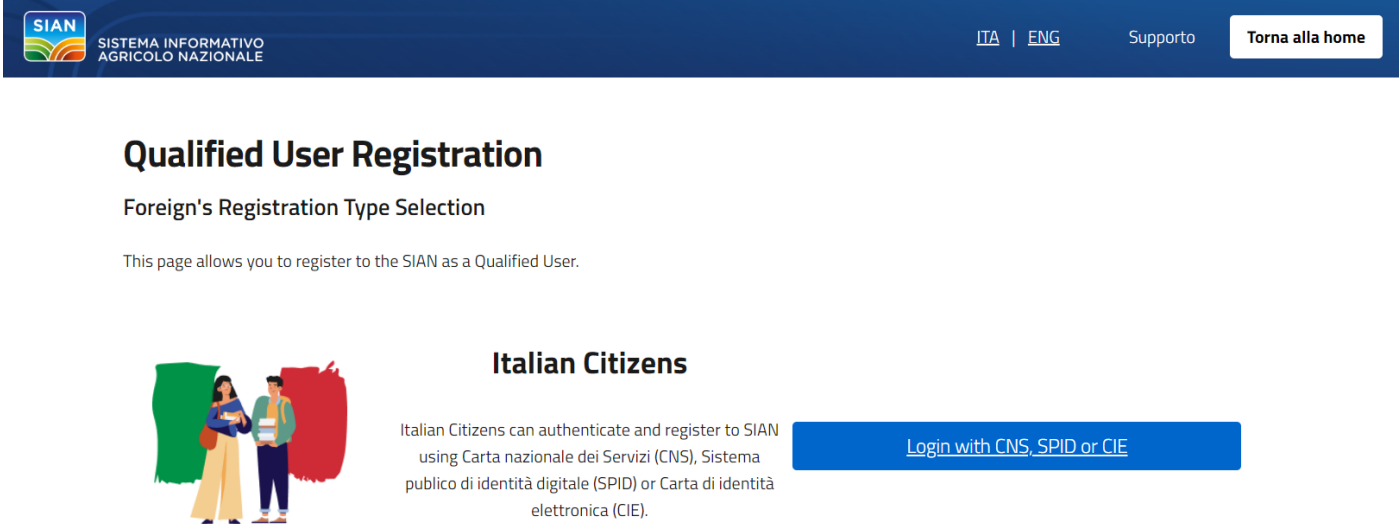

Qualunque sia il Gestore, se la procedura di autenticazione è andata a buon fine, il sistema propone la pagina di selezione dei servizi disponibili

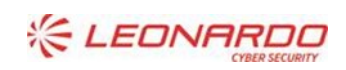

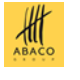

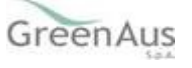

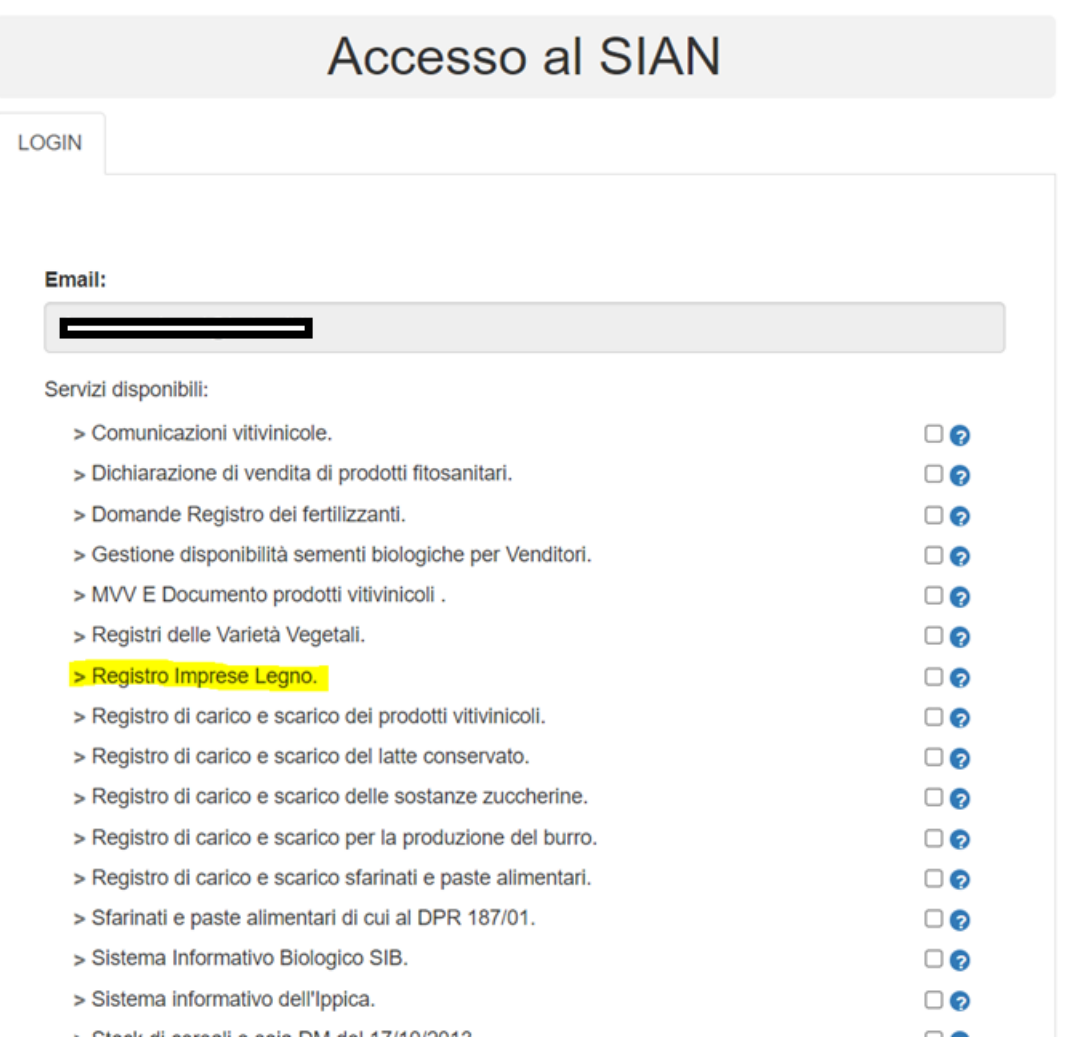

Selezionare almeno un servizio, autorizzando esplicitamente al trattamento dei dati personali, e premere il tasto Prosegui. La procedura di Iscrizione è a questo punto completa.

Si potrà quindi accedere all'area riservata del SIAN per usufruire dei servizi a cui si è stati abilitati in questa fase. Dall'Area Riservata si potrà accedere al Profilo per gestire non solo i propri dati, ma anche i servizi Attivandoli o Disattivandoli in base alle proprie esigenze (cfr. Help).

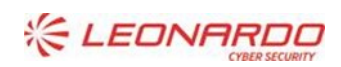

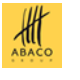

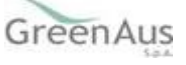

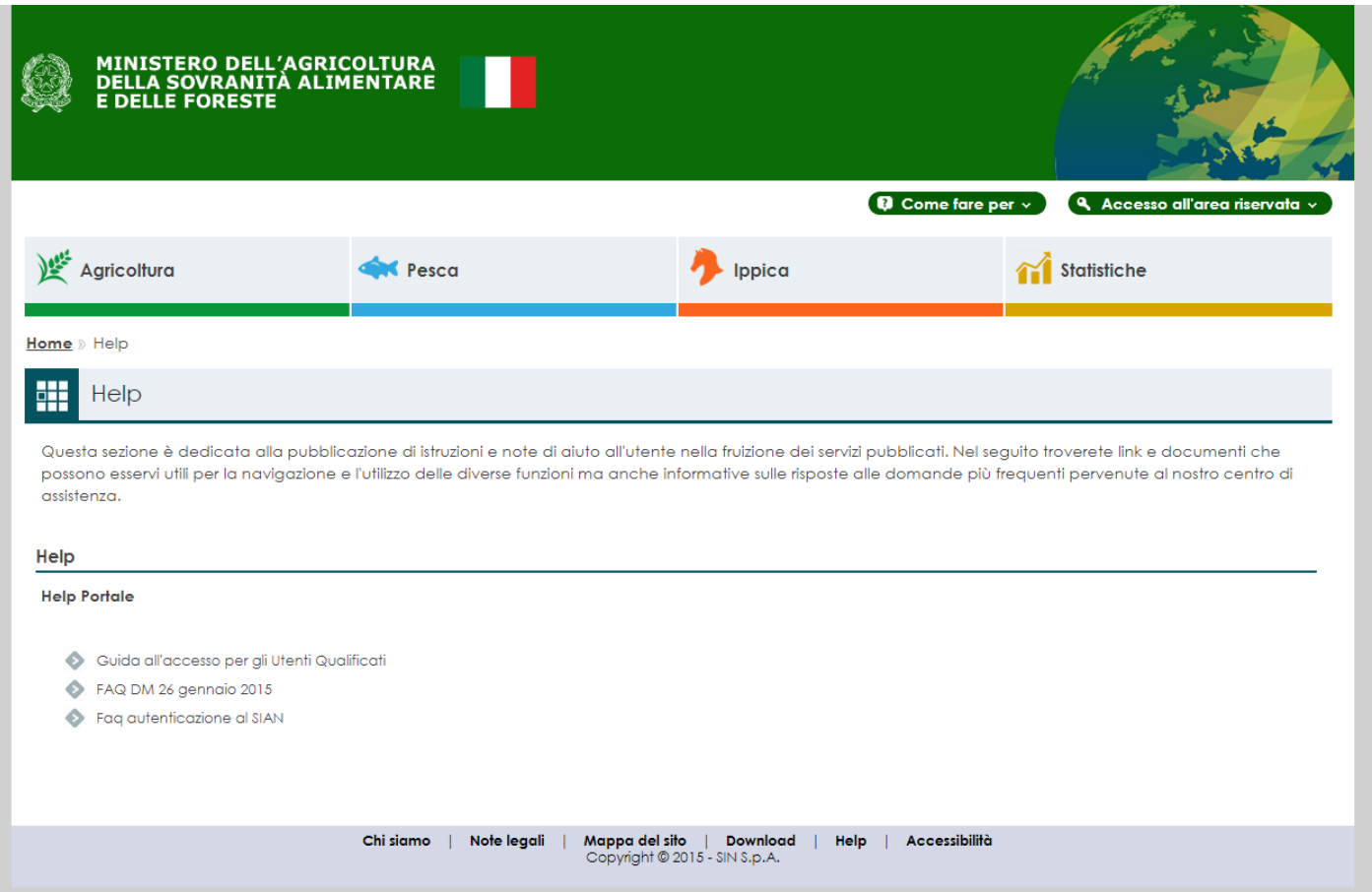

#### 3.2.1.2 Accesso utenti qualificati

Gli Utenti, la cui utenza è stata abilitata a valle del completamento del processo di Iscrizione, possono accedere al SIAN attraverso l'accesso all'area riservata presente nel portale MASAF.

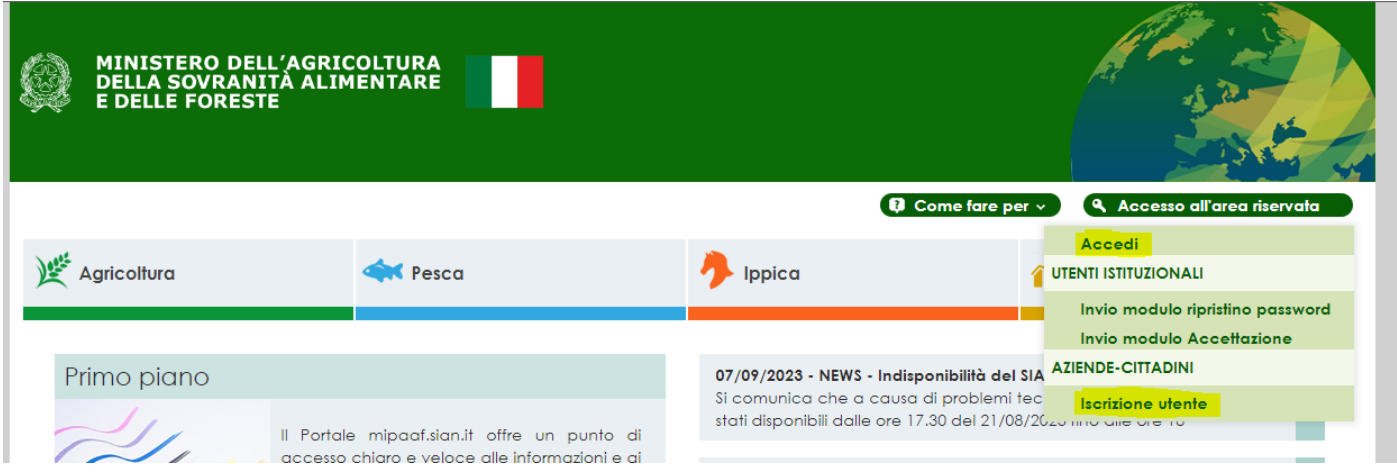

Se l'autenticazione con SPID, CIE o CNS è andata a buon fine, si viene reindirizzati alla home page del SIAN e si potrà usufruire dei servizi a cui si è stati abilitati in fase di Iscrizione.

Se l'operatore non ha eseguito l'attivazione del servizio "Registro Impresa Legno" in fase di iscrizione, può richiederne l'abilitazione in un secondo momento, accedendo alla Funzione "Servizi" del proprio "profilo Utente".

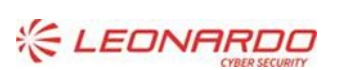

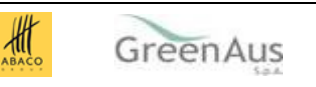

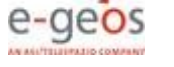

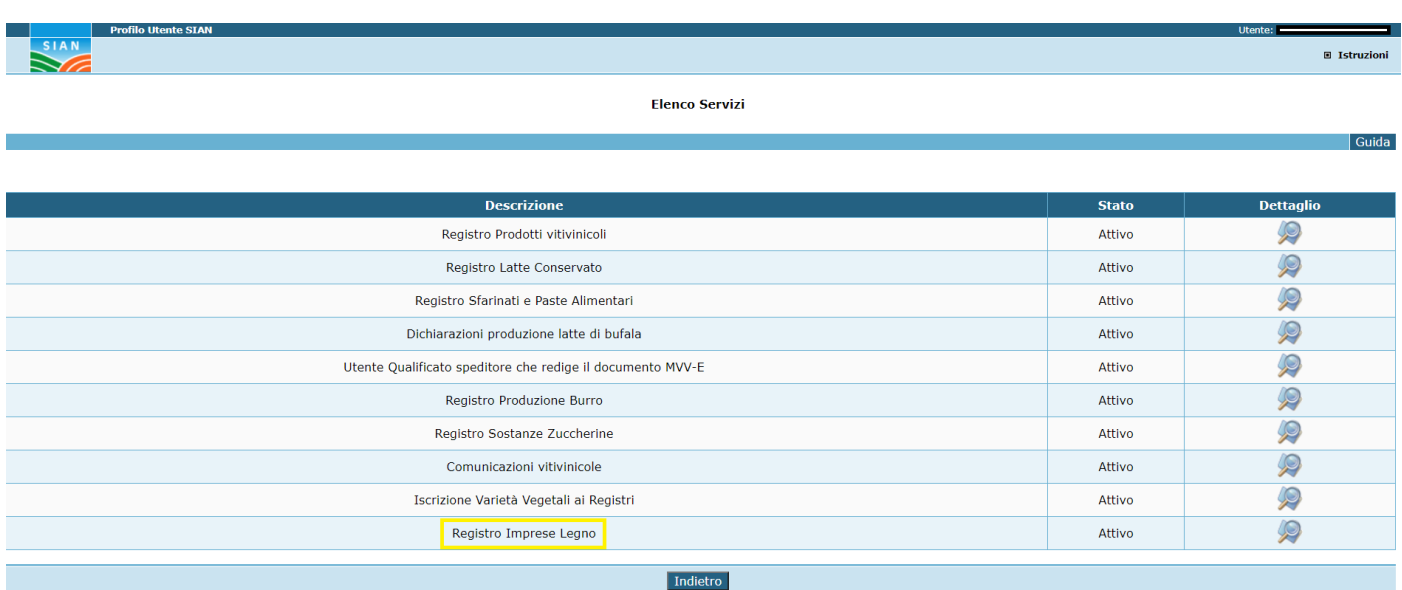

#### Avvio procedura applicativa

Completata la procedura di autenticazione, è possibile richiedere l'accesso al servizio specifico presente nel menu "Agricoltura – Foreste" ed effettuare tutte le operazioni necessarie per ottemperare agli obblighi previsti dal decreto.

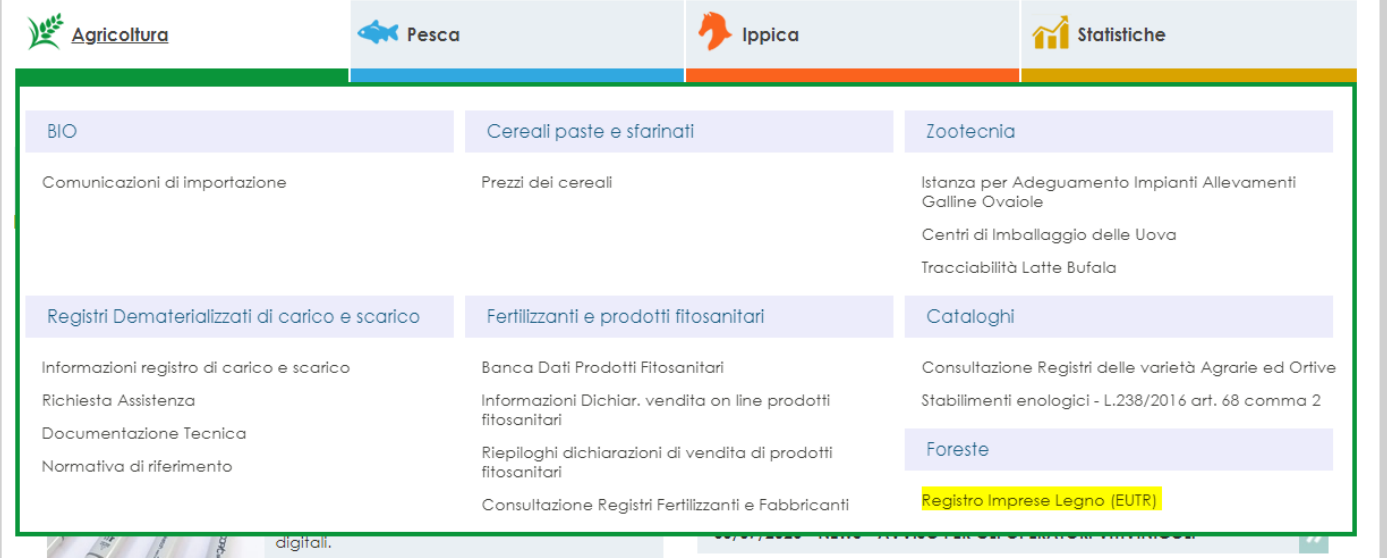

#### Delegare un altro soggetto

Per delegare un'altra persona alla procedura applicativa, occorre attivare la funzione di DELEGA PER UTENTI QUALIFICATI accedendo all' Area Riservata raggiungibile al seguente link: <https://www.sian.it/delega/delegaController.htm?action=loadHomePage>

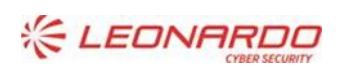

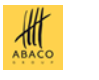

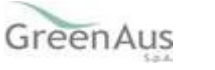

п

Per finalizzare la procedura di delega è necessario cliccare sul servizio «Registro Imprese Legno (EUTR)» ed inserire le informazioni richieste, tra cui il codice fiscale e l'indirizzo di posta elettronica della persona delegata dove ricevere le comunicazioni provenienti dal SIAN.

Dopo aver effettuato la delega, il rappresentante legale o il titolare dell'azienda delegante possono comunque continuare ad operare sul RIL.

Il manuale utente relativo a questa funzionalità è disponibile al seguente link:

<https://www.sian.it/public/Manuale%20utente%20Delega.pdf>

Il delegato riceve, direttamente sulla casella di posta elettronica indicata dal delegante, il link per poter accettare la delega assegnata [\(http://mipaaf.sian.it/registrazione/index.jsp?idSito=14\)](http://mipaaf.sian.it/registrazione/index.jsp?idSito=14).

La delega diventerà operativa solo dopo l'accettazione da parte del soggetto indicato come delegato.

Al fine di poter operare in qualità di delegato sul RIL, il soggetto dovrà preventivamente autenticarsi sull' apposito Portale MASAF.

### **3.2.2** *Procedura applicativa*

<span id="page-10-0"></span>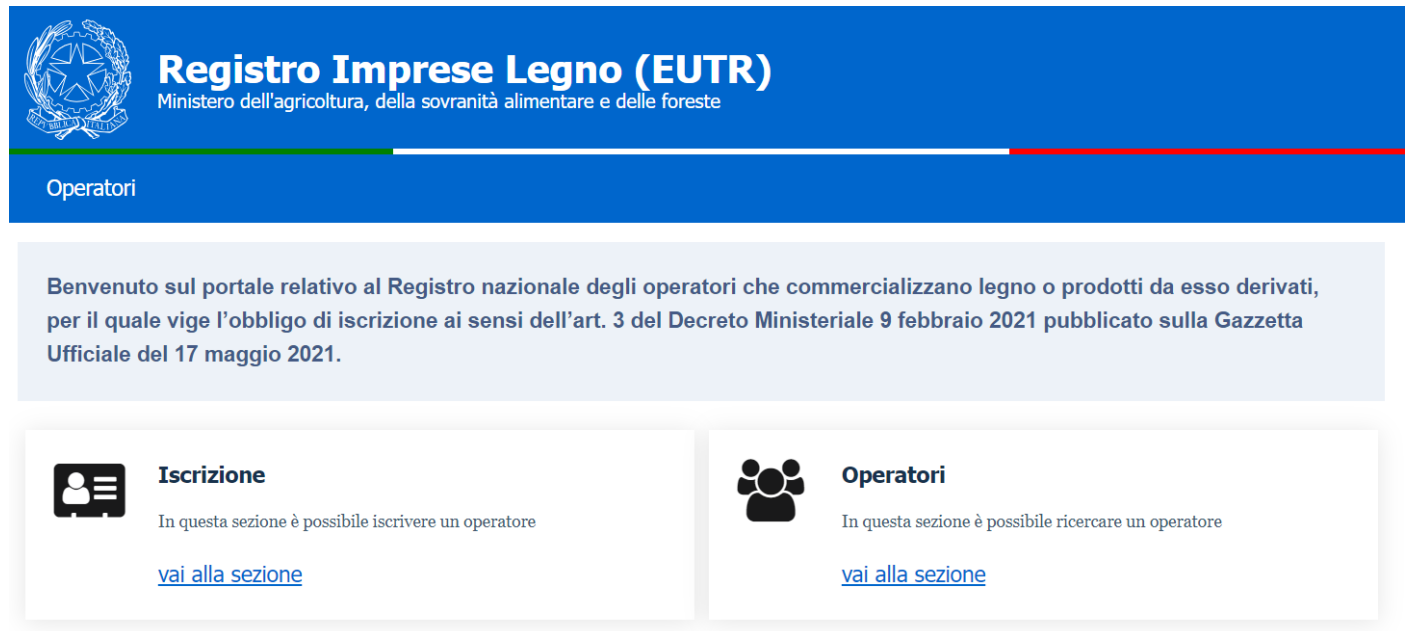

Per l'utente "Operatore" sono disponibili le seguenti funzionalità:

- Nuova Iscrizione Operatore (tramite il menu "Operatori" | "Iscrizione")
- Ricerca Iscrizione Operatore (tramite il menu "Operatori" | "Ricerca")

### 3.2.2.1 Descrizione stati dell'iscrizione

L'iscrizione al registro consiste nella comunicazione, da parte dell'operatore, dei propri dati anagrafici e delle commercializzazioni eseguite durante tutto l'arco dell'anno precedente all'iscrizione. A ciascuna iscrizione viene associato uno stato il quale permette d'identificare le elaborazioni eseguite e le eventuali possibili attività.

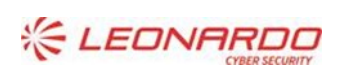

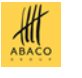

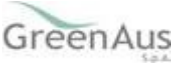

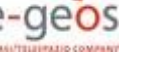

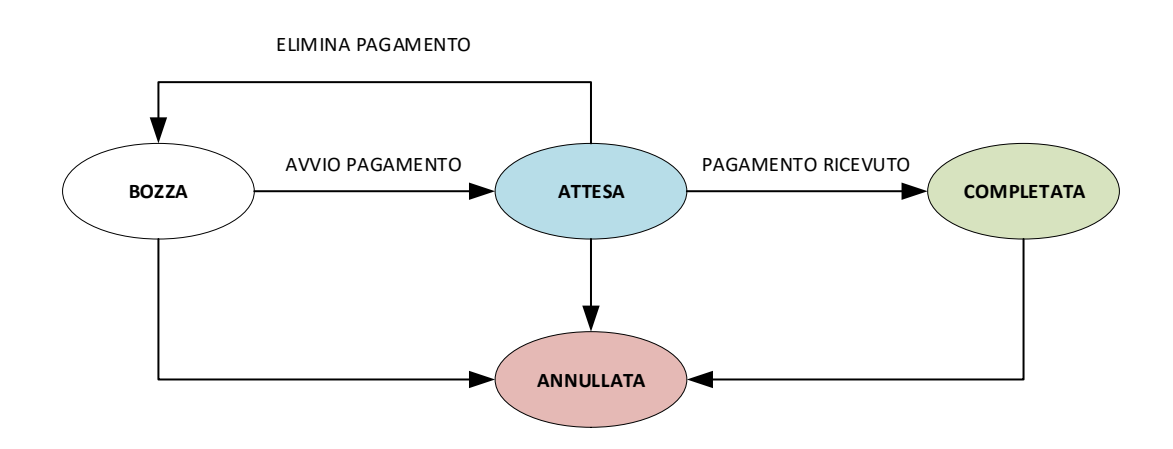

Come si evince dallo schema, l'iscrizione può assumere i seguenti stati:

BOZZA, l'iscrizione è in fase di compilazione. È possibile:

- o Completare di dati anagrafici mancanti
- o Aggiungere commercializzazioni
- o Eliminare commercializzazioni
- o Richiedere il pagamento della quota
- o Eliminare l'iscrizione

ATTESA, l'iscrizione è conclusa, si sta aspettando l'esito del pagamento e non si possono modificare i dati anagrafici e le commercializzazioni dei prodotti. È possibile:

- o Eliminare la richiesta di pagamento della quota
- o Eliminare l'iscrizione

COMPLETATA, l'iscrizione è conclusa, il pagamento risulta correttamente ricevuto e non si possono modificare i dati anagrafici ed i dati relativi alle commercializzazioni dei prodotti. È possibile:

- o Scaricare l'attestazione di iscrizione
- o Eliminare l'iscrizione (utile se bisogna modificare i dati comunicati)
- ANNULLATA, l'iscrizione è bloccata e non è valida come iscrizione al registro. È possibile:
	- o Copiare i dati comunicati (anagrafica e commercializzazioni) in una nuova iscrizione in bozza.

#### 3.2.2.2 Descrizione stati del pagamento

A ciascuna iscrizione viene associato un pagamento (IUV) generato da PagoPA con un relativo stato.

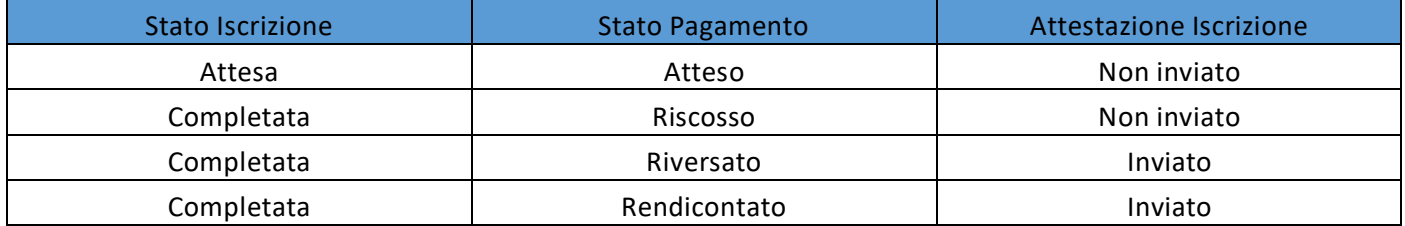

Come si evince dallo schema, l'attestazione viene inviata all'indirizzo pec dell'utente qualificato solo quando il pagamento risulta nello stato di Riversato o Rendicontato.

Eseguito il pagamento, la comunicazione da PagoPa di avvenuta riscossione avviene in circa 24 ore per l'online e 48 ore per il bollettino. La comunicazione di avvenuto riversamento o rendicontazione avviene in circa 4 o 5 giorni

#### 3.2.2.3 Iscrizione Operatore Manuale

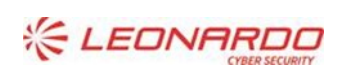

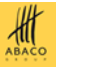

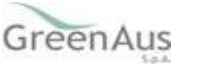

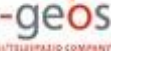

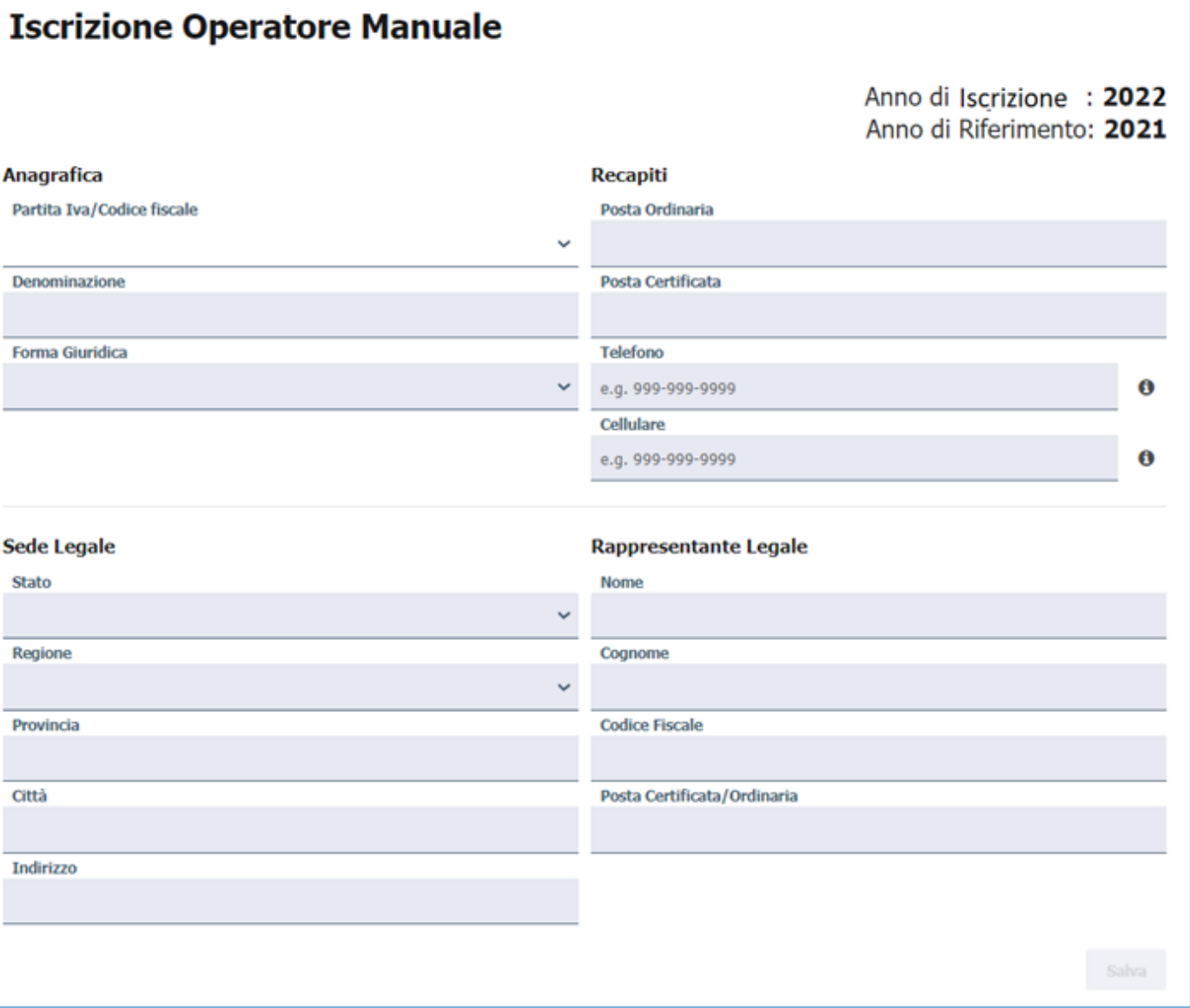

La funzionalità presenta una maschera completamente disabilitata ad eccezione del campo Partita iva/Codice fiscale, così da permettere all'utente di scegliere su quale utenza eseguire l'iscrizione.

Una volta identificata l'utenza, la funzionalità precarica i dati anagrafici presenti nel sistema e permette l'inserimento dei dati mancanti necessari per il salvataggio e la creazione dell'iscrizione nello stato "Bozza".

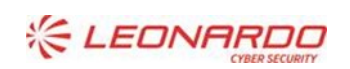

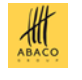

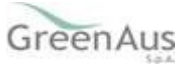

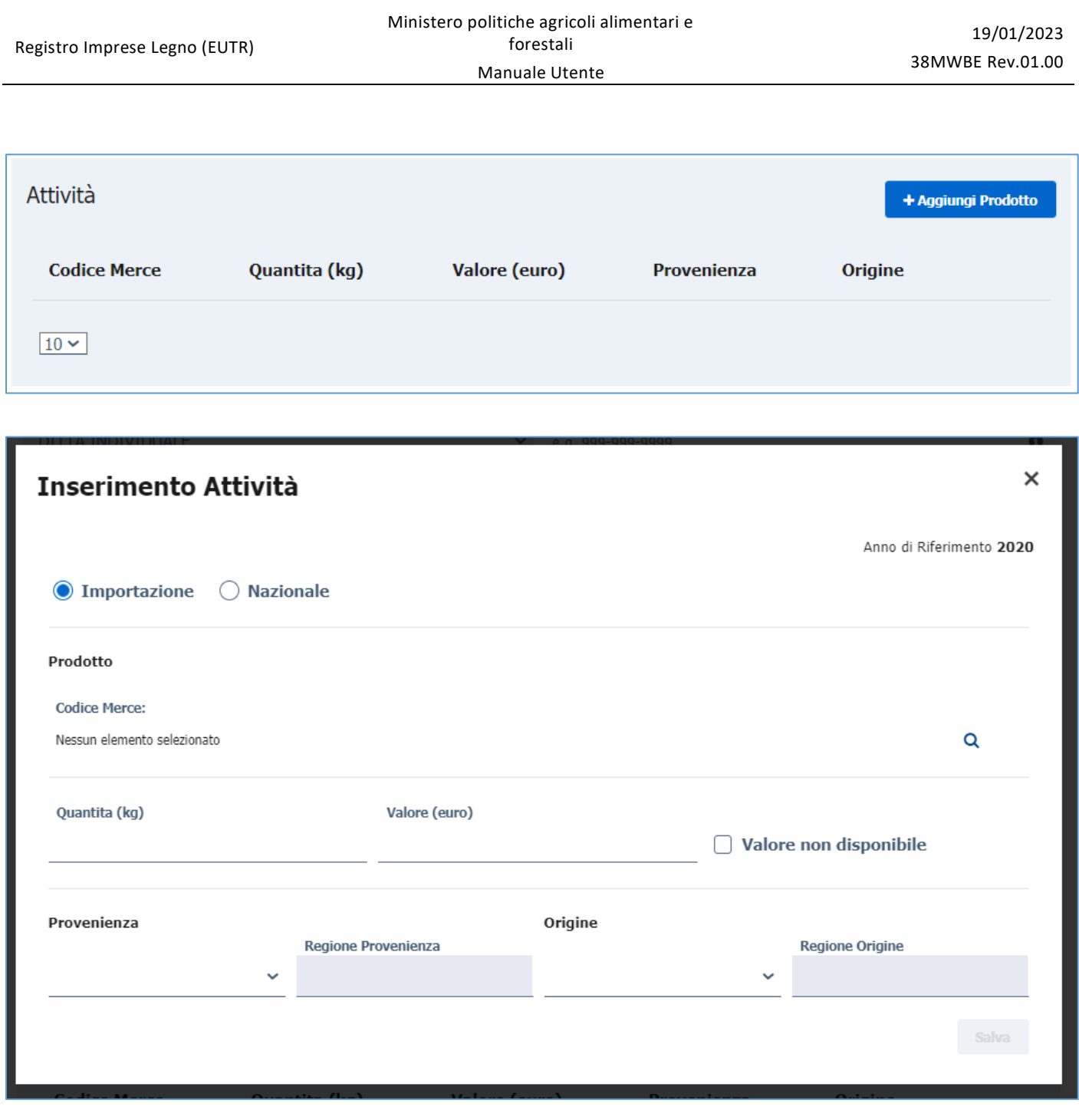

Nella sezione "Attività" devono essere inserite le informazioni relative alla commercializzazione del legno e prodotti da esso derivati, indicandone i relativi dati e valori negli appositi campi.

Sotto la voce "Quantità" va inserita la quantità totale in kg effettivamente commercializzata, ossia immessa per la prima volta sul mercato UE, nell'anno precedente a quello di iscrizione

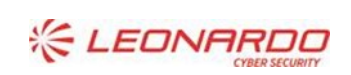

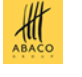

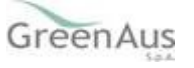

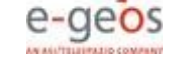

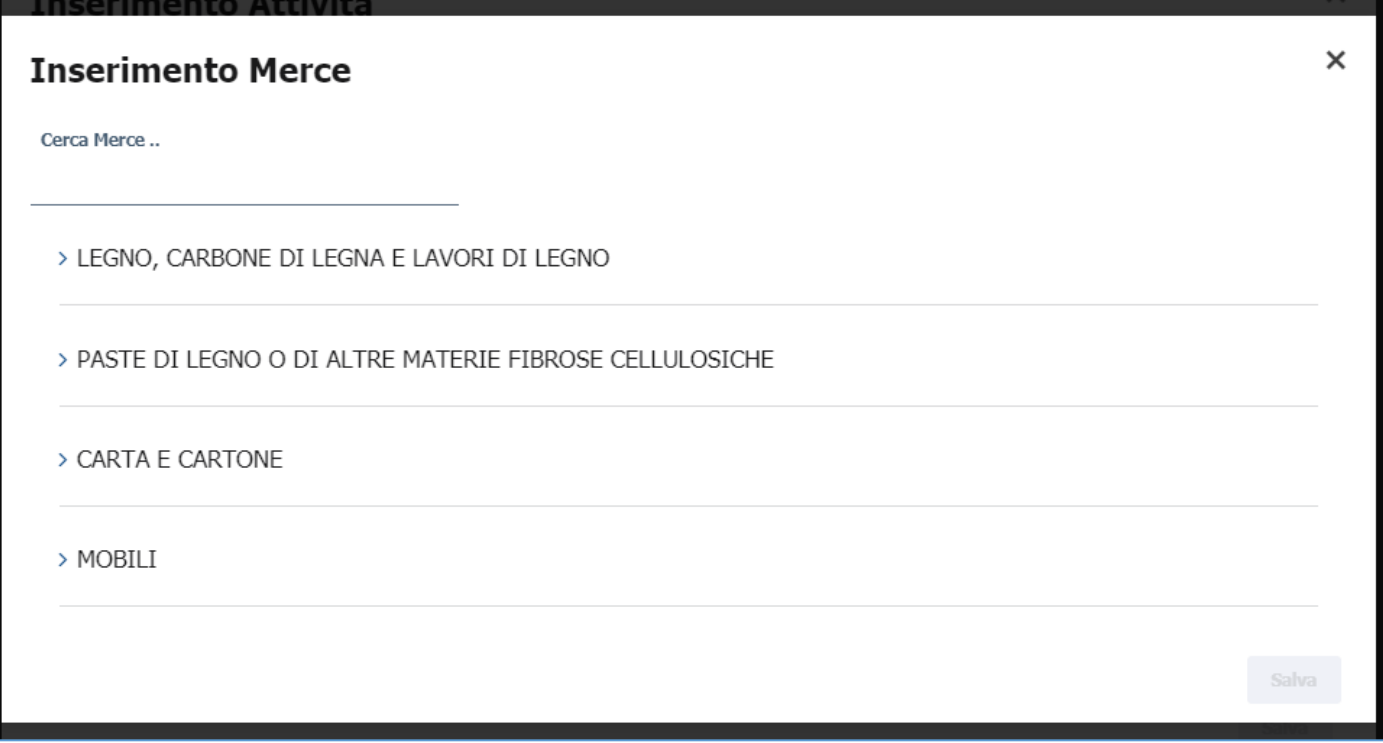

Nella sezione "Inserimento Merce", indicare la specifica tipologia commercializzata, utilizzando, all'occorrenza, la funzionalità di "Cerca Merce" al fine di identificare meglio i prodotti.

#### **Attenzione**

- Origine: luogo in cui il legno è stato tagliato e raccolto. Per legno di origine estera (UE ed extra-UE) indicare la nazione, per legno di origine italiana indicare la regione.
- Provenienza: ultimo luogo da cui provengono il legno o i relativi prodotti derivati prima dell'immissione nel mercato UE. Per legno di provenienza estera (UE ed extra-UE) indicare la nazione, per legno di provenienza italiana indicare la regione.

Pagamento Quota: Non Effettuato

Nella sezione "Pagamento Quota", viene riportato lo stato del pagamento. In caso di pagamento non effettuato è possibile avviare la procedura di pagamento.

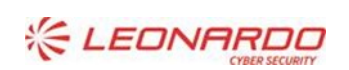

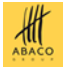

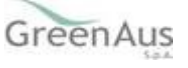

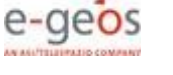

Paga

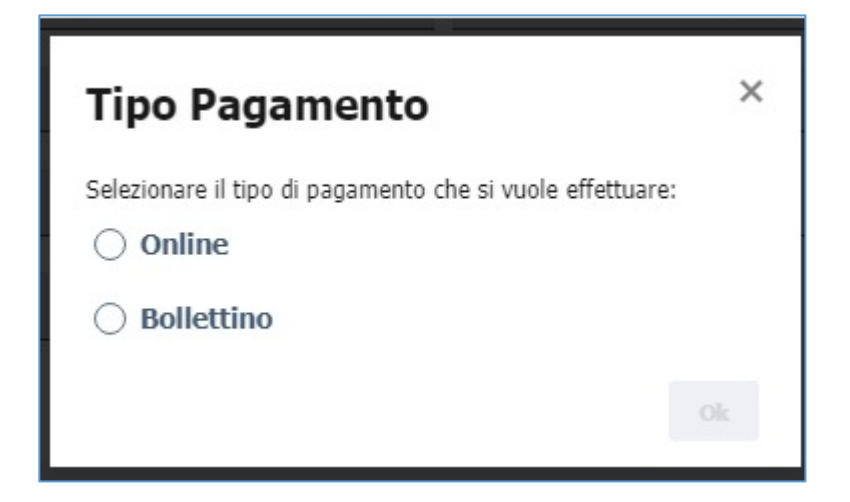

La funzione di pagamento prevede due tipologie di esecuzione: Online o Bollettino.

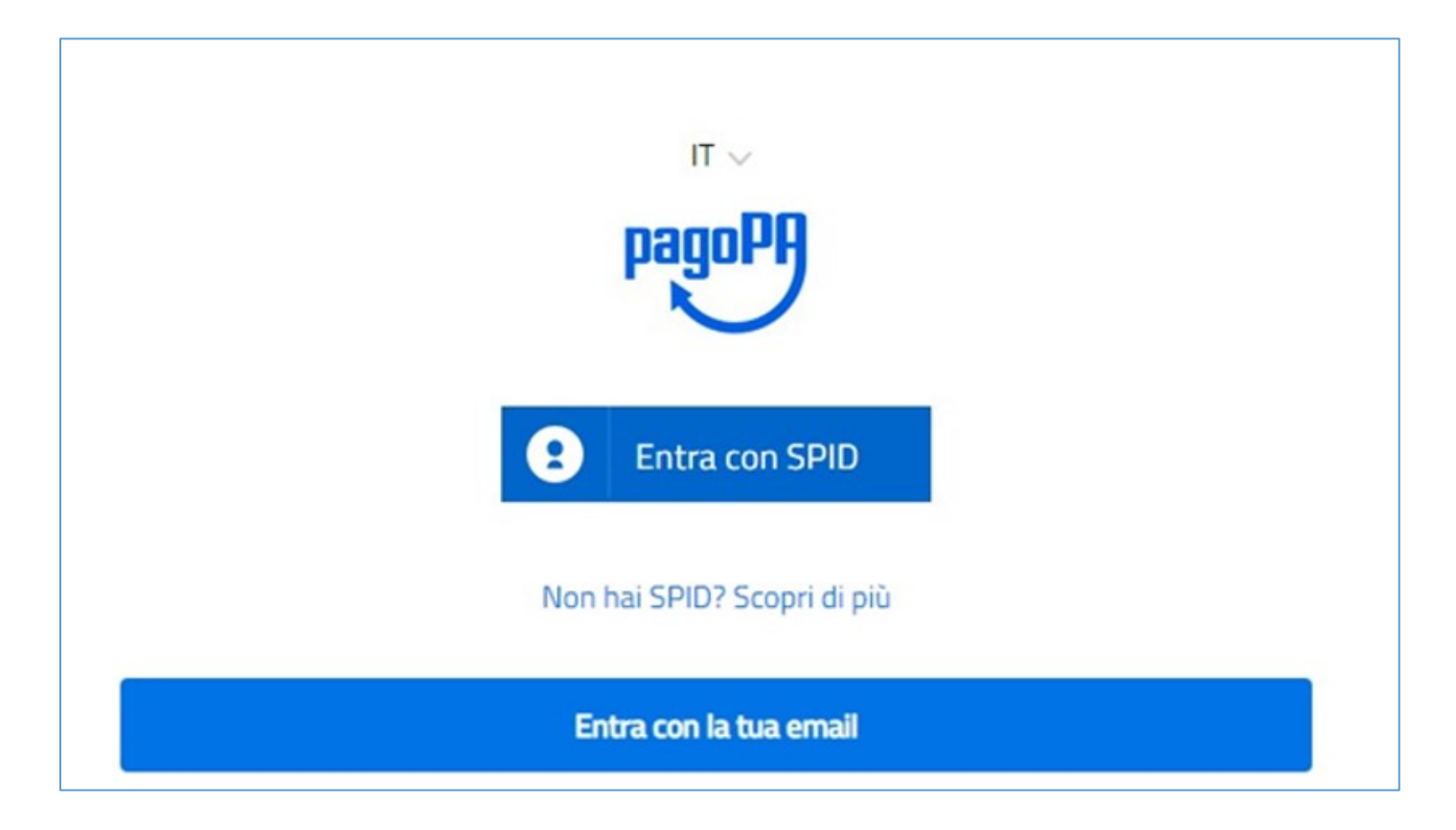

Il pagamento Online avviene con il circuito di PagoPa. Il riscontro del pagamento avviene nell'immediato.

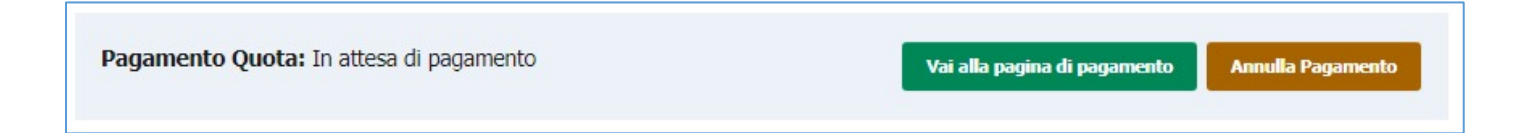

Nel caso in cui il pagamento Online non si concluda positivamente è possibile richiedere la riesecuzione del pagamento annullando e rieseguendo la richiesta.

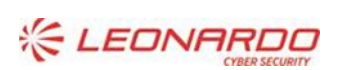

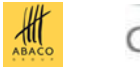

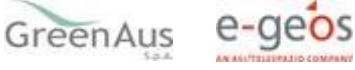

Pagamento Quota: In attesa di pagamento

**Scarica Bollettino Annulla Pagamento** 

Il pagamento tramite Bollettino genera l'avviso di pagamento. L'operatore può stampare il bollettino e pagarlo in qualsiasi ufficio preposto (ufficio postale, tabacchi, etc). Il riscontro del pagamento avviene entro le 48 ore dall'effettivo pagamento.

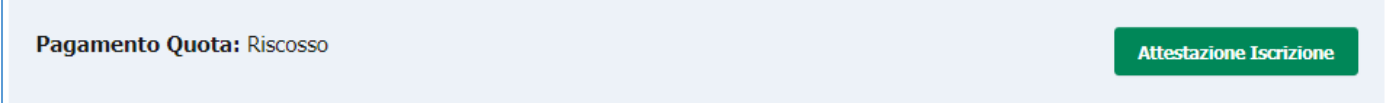

Indipendentemente dalla tipologia di pagamento prescelta (Online o Bollettino), in caso di pagamento eseguito con successo, l'iscrizione cambia lo stato in "completata".

È ora possibile, cliccando sugli appositi pulsanti, scaricare l'attestazione di iscrizione al registro ovvero annullare l'iscrizione effettuata.

Inoltre, se la procedura viene correttamente ed integralmente eseguita, l'utente riceverà, sull'indirizzo PEC indicato in fase di registrazione, l'attestazione di avvenuta iscrizione.

NB: In caso di nuova iscrizione con pagamento già eseguito da precedente iscrizione annullata, il pagamento verrà riutilizzato e all'operatore non verrà richiesto di rieseguirlo.

ATTENZIONE: Non è prevista la funzionalità di modifica dei dati inseriti successivamente al pagamento della quota dovuta ma è possibile annullare l'iscrizione effettuata ed eseguirne una nuova

3.2.2.4 Ricerca Iscrizioni Operatore

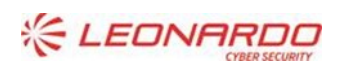

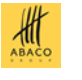

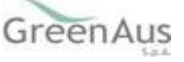

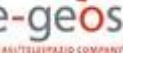

# **Ricerca Operatore**

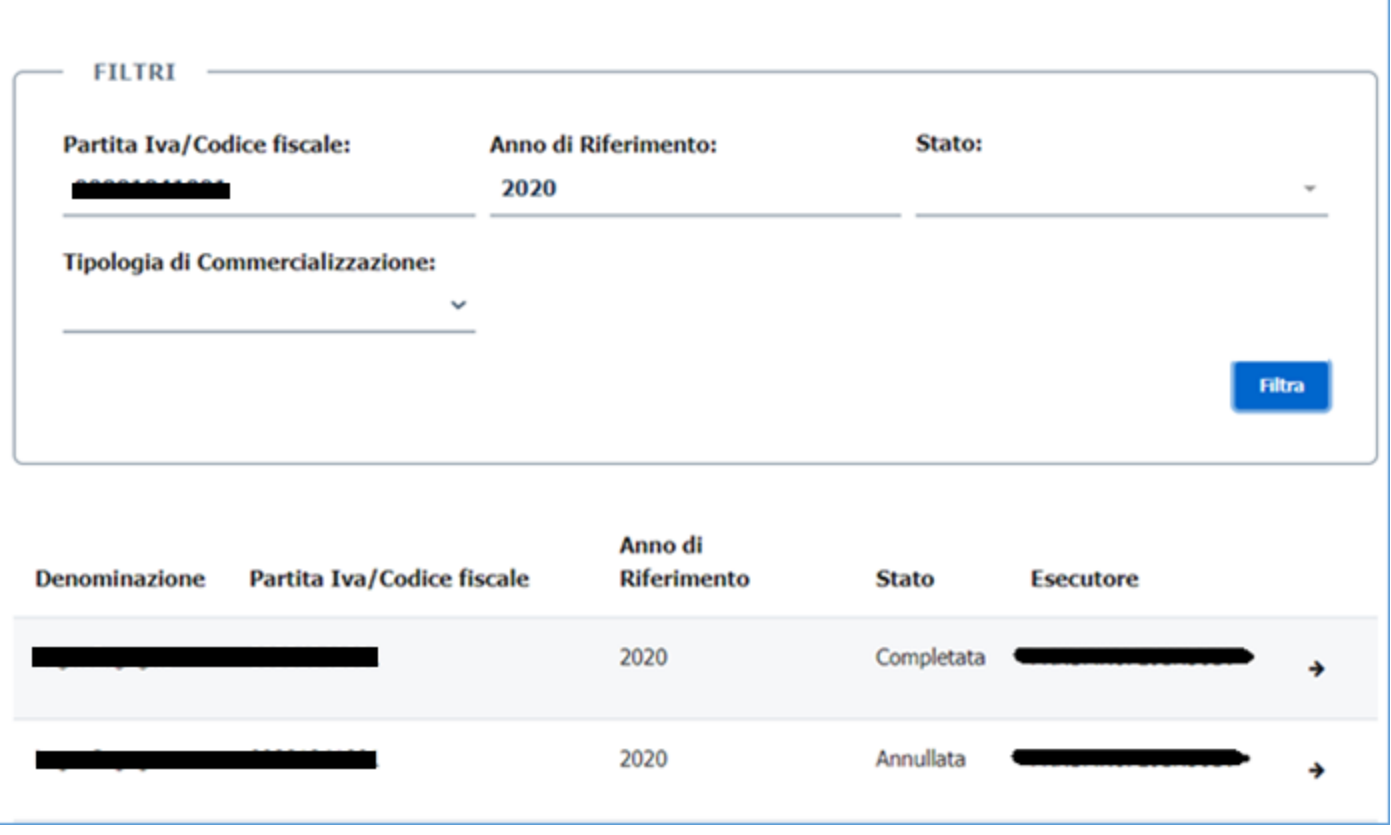

La funzione permette di ricercare le iscrizioni di propria competenza (inseriti dallo stesso Utente qualificato ovvero caricate dalla Regione interessata) presenti nel registro.

Sono presenti alcuni filtri per migliorare la ricerca.

Nella propria Area Riservata, l'Operatore può accedere alla maschera di dettaglio al fine di visualizzare i dati anagrafici e quelli relativi alla commercializzazione precedentemente inseriti.

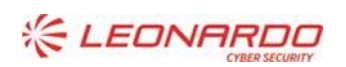

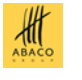

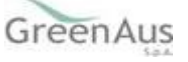

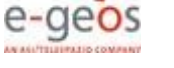

# **O** Dettaglio Operatore

Completata

Anno di Riferimento: 2020

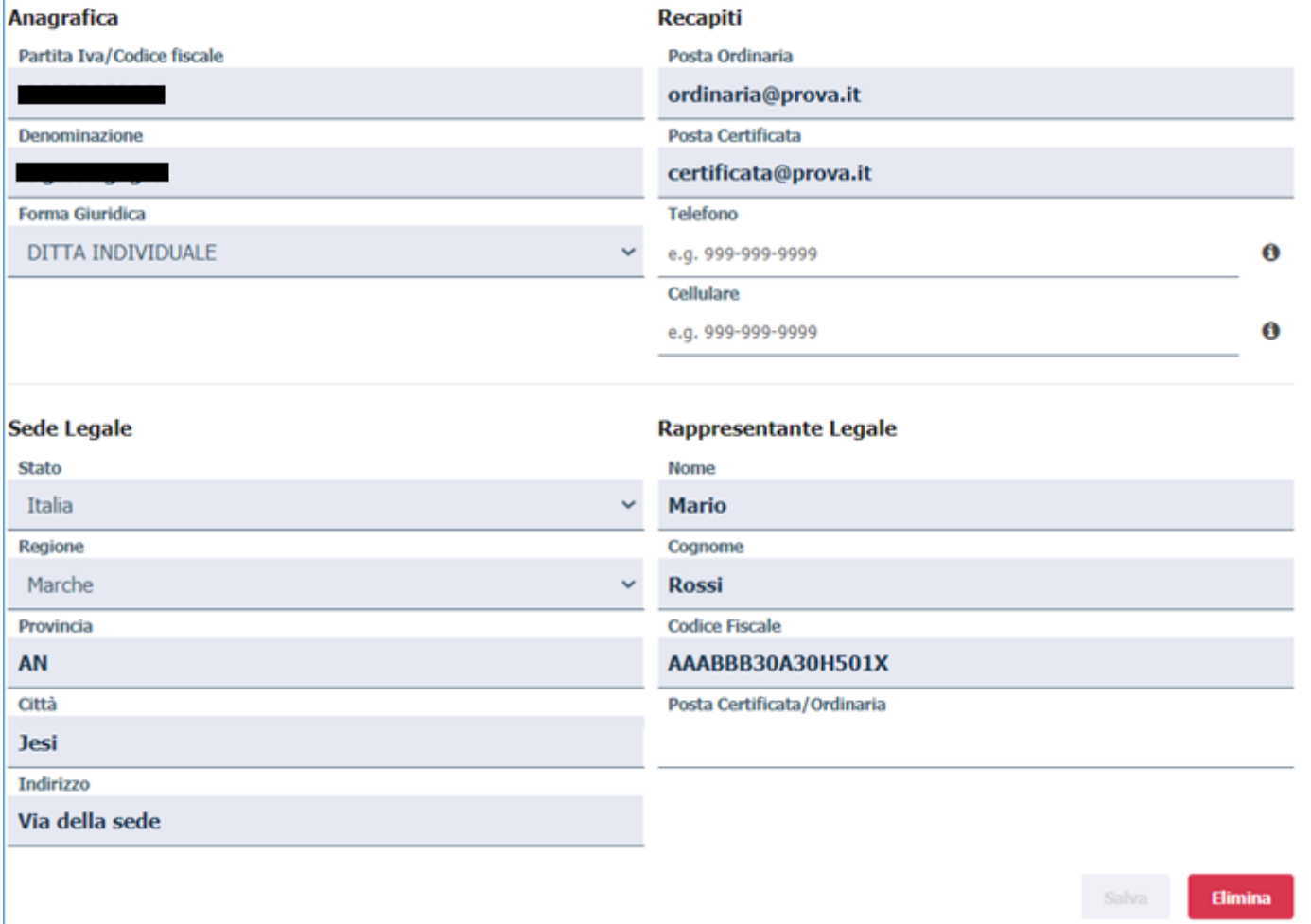

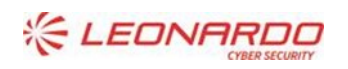

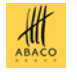

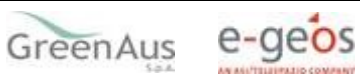

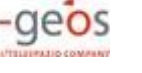

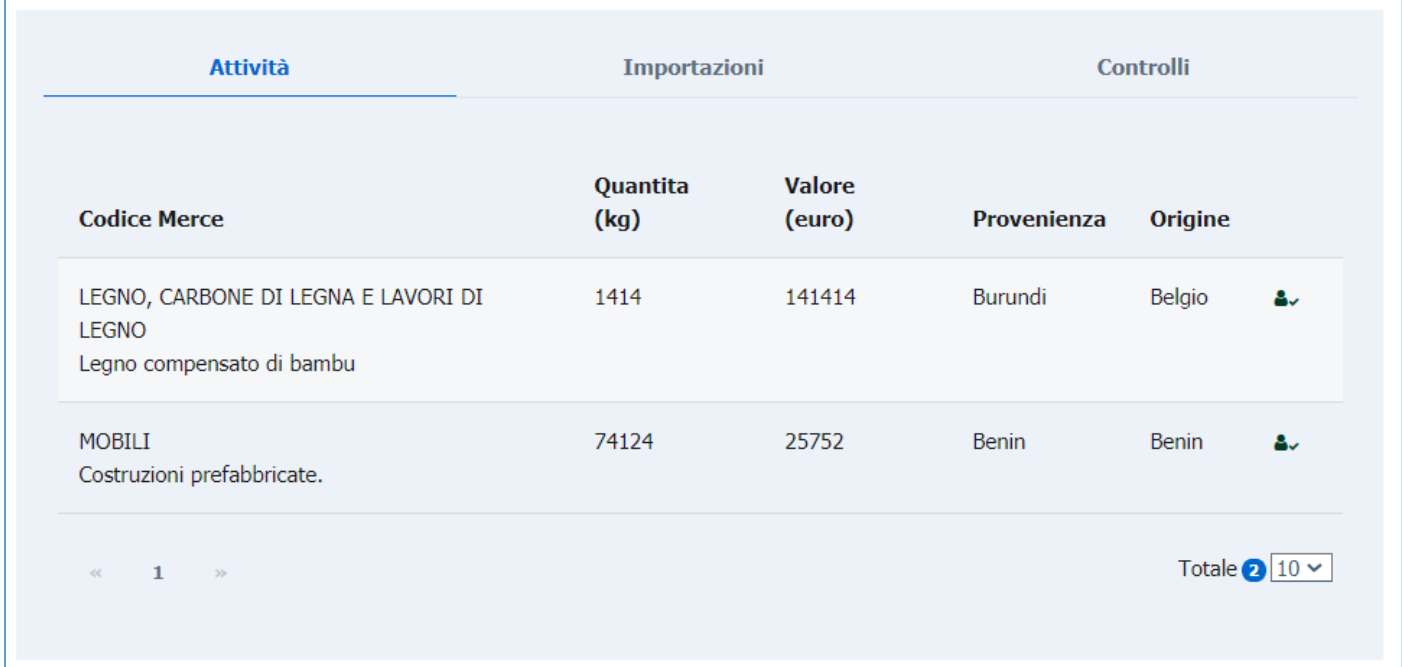

#### **Elimina Iscrizione**

Non è prevista la funzionalità di modifica dei dati inseriti successivamente al pagamento della quota dovuta ma è possibile annullare l'iscrizione effettuata ed eseguirne una nuova.

Nella maschera di "Dettaglio Operatore", l'utente ha, infatti, la possibilità, cliccando l'apposito bottone "Elimina", di annullare l'iscrizione effettuata.

L'iscrizione, che continua ad essere visibile ma non modificabile, passa allo stato "Annullata" ed è ora possibile procedere ad una nuova iscrizione.

Se necessario, è possibile utilizzare la funzione di duplicazione dell'iscrizione annullata, per recuperare e aggiornare i prodotti comunicati.

NB: In caso di nuova iscrizione con pagamento già eseguito, la quota versata viene recuperata in automatico dalla precedente iscrizione ed all'operatore non verrà richiesto di eseguire un nuovo pagamento.

#### <span id="page-19-0"></span>*3.2.3 Richiesta di assistenza*

Per segnalare eventuali problemi di accesso al portale MASAF o relativi alla procedura applicativa, gli utenti possono inviare una mail ordinaria (non PEC) alla seguente casella di posta di Help Desk:

#### [helpdesk@l3-sian.it](mailto:helpdesk@l3-sian.it)

oppure telefonare al numero verde 800365024

Per aiutare l'operatore nell'individuazione della soluzione e consentire di risolvere la richiesta in tempi brevi, si richiede di specificare nella parte iniziale dell'oggetto della mail una delle due seguenti diciture:

- MZBB, per i problemi di accesso e registrazione sul portale MASAF
- MWBE, per i problemi inerenti alla procedura applicativa "Registro Operatori EUTR"

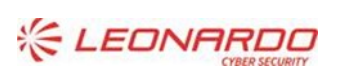

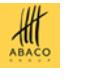

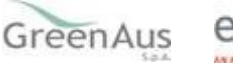

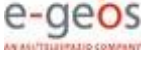

Nella comunicazione è necessario indicare:

- una descrizione della problematica riscontrata riportando un sufficiente livello di dettaglio e possibilmente allegando anche la schermata dell'errore;
- le informazioni di contatto; ad esempio un riferimento telefonico dove l'utente può essere ricontattato qualora l'operatore abbia necessità di maggiori dettagli sulla segnalazione;
- se il malfunzionamento è bloccante o meno;
- se si tratta di un sollecito di una segnalazione precedente (nel caso indicare il ticket di riferimento della precedente segnalazione);
- se si tratta di un reclamo per mancata risoluzione di un problema già segnalato (nel caso indicare il ticket di riferimento della precedente segnalazione).

Una volta ricevuta la richiesta di assistenza, il servizio di Help desk informerà, via mail, l'utente in ordine allo stato di lavorazione della stessa (TICKET APERTO, PRESO IN CARICO, CHIUSO, etc.).

Al fine della risoluzione della criticità segnalata, l'Help desk potrebbe richiedere all'utente l'invio di informazioni aggiuntive, specificando il termine entro il quale tali informazioni dovranno essere fornite. In caso di mancata trasmissione delle informazioni richieste nei termini indicati, il ticket si intenderà chiuso e l'utente dovrà, se necessario, attivare una nuova segnalazione avendo cura di indicare anche il precedente ticket.

Le e-mail sono generate automaticamente da un indirizzo di posta elettronica di solo invio; si prega pertanto di non rispondere al messaggio; eventuali e-mail inviate rimarranno inevase.

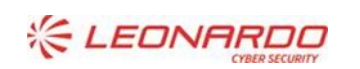

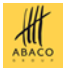

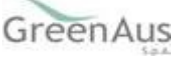